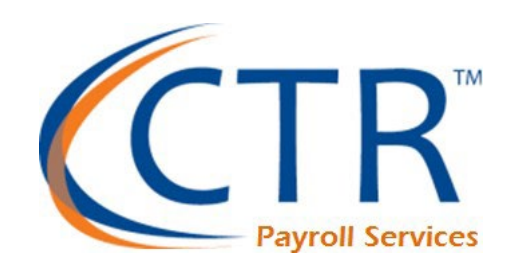

ACA Form

Preview Guide

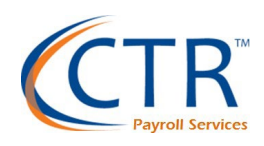

# **How to Use this Guide**

Dear Valued CTR Customer,

We are pleased to provide this guide to assist you with previewing your 1095-C and 1094-C Affordable Care Act (ACA) forms. This guide consists of a detailed description of the followinginformation:

- The fields within iSolved that populate the ACA 1094-C and 1095-C Forms
- A detailed description of each form with definitions pulled from the IRS instructions.

Although this guide will be a useful tool in reviewing your ACA forms, we recommend that eachof our clients review the official IRS Instructions for Forms 1094-C and 1095-C (2021) | Internal Revenue [Service \(irs.gov\)](https://www.irs.gov/instructions/i109495c) as your ultimate guide. Please visit your iSolved Landing Page for additional information.

Thank you,

*Your CTR HCM Team*

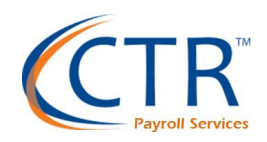

# **Previewing your ACA 1094-C and 1095-C Forms**

In order to begin your ACA Preview process, you must first generate copies of your ACA Reports in the iSolved system. You will find copies of your ACA Forms under Client Management>ACA Setup Options>ACA Forms Approval. If you have multiple FEINS, be sure to generate and review a separate report for each FEIN. **Also, be sure to select the correct reporting year 2022.**

iSolved has an ACA "Run Alerts" report. This report is a condensed version of the forms which only shows lines 14 through 15 of the 1095-C Forms. The report includes hire dates, rehire dates, and term dates to assist with form review. The report also highlights any missing fields on the forms with a yellow or red box.

Items in red are critical issues which will cause the file to fail when submitted to the IRS. It is very important that you **do not approve your forms in iSolved with a critical error.** The IRS will reject your forms, and you will need to correct the error. Please correct any errors before approving your forms.

Items in yellow are warnings which should be corrected, but which won't prevent the file from sending to the IRS.

If you have a self-insured plan and need to review dependent information on your forms, you will need to run the Preview Forms report to view the dependent information. The Preview Forms report does not highlight known issues like the Run Alerts report.

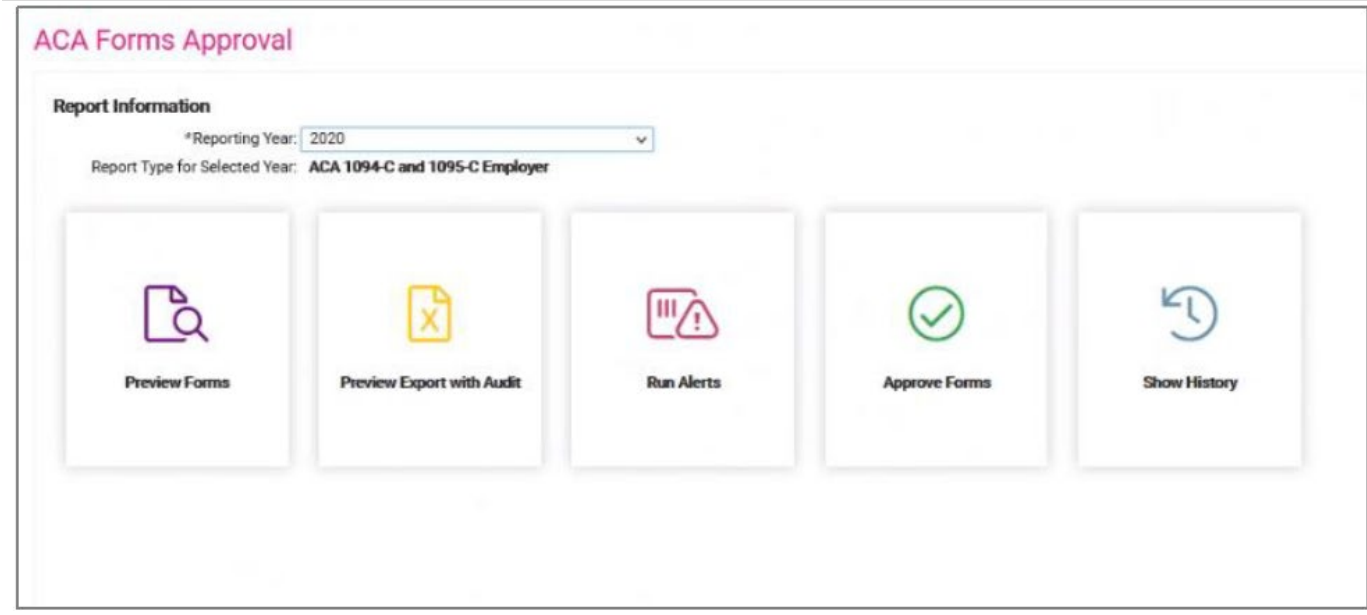

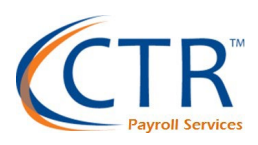

Example of a Missing field using the ACA Run Alerts Report:

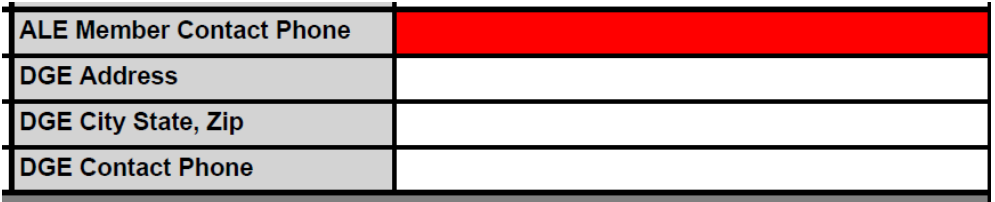

# **Reviewing your 1094-C Forms**

The 1094-C Form will appear as the first report when you generate your ACA Form 1094-C and 1095-C if you select the "Preview Forms" which is the full version of the form 1094 and 1095. The 1094-C Form is the employer statement that will be filed for each company that is a part of your Aggregate ACA Group ("Applicable Large Employer Member").

#### **PART I**

In Part I of the form, the system should automatically populate the appropriate information for each Applicable Large Employer Member. When reviewing this Section, here are some important points to consider:

- If you have multiple companies that have been identified as an Aggregated ALE Group in iSolved, the system will generate a separate 1094-C for each Applicable Large Employer Member ("ALE Member").
- Lines 9 through 16 apply to a Designated Government Entity ("DGE"). Government employers may designate a sister agency or department as responsible for all 1094-C compliance requirements. This DGE is required to complete lines 9 through 16. If this does not apply to your organization, these fields should remain blank.
- Line 18 represents the total number of Forms 1095-C submitted for the ALE. The system will generate a 1095-C form for any employee who was a Full-Time employee for any month in the reporting year. If you have a self-insured health plan, the system will also generate a 1095-C for part-time employees who were enrolled in your health plan during the reporting year. Be sure to verify that the system has generated a 1095-C for all applicable employees.

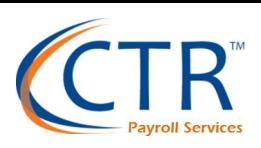

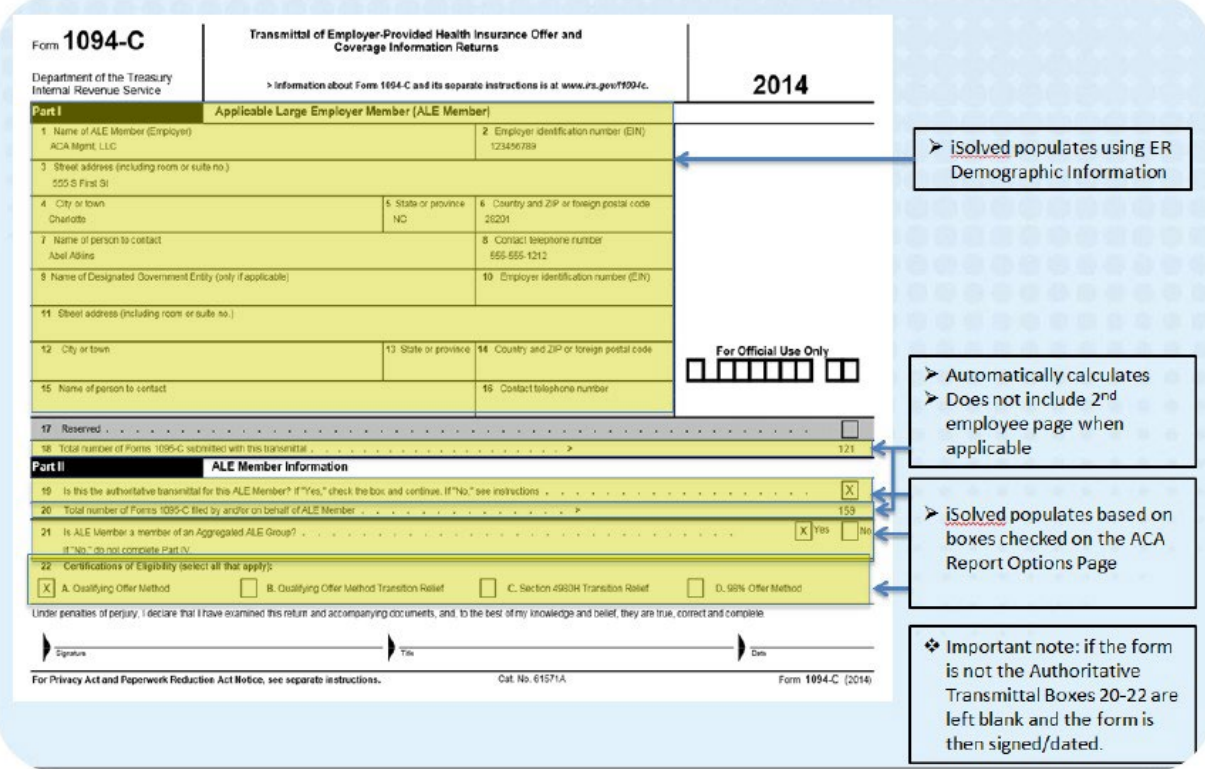

#### **PART II**

**Line 19:** Line 19 asks whether this is the Authoritative Transmittal for the ALE Member. This box will be automatically checked for each ALE Member.

**Line 20:** This should match Line 18.

**Lines 21 and 22:** These lines are populated by the information entered on the ACA Reporting Group and ACA Reporting Options Screens in iSolved. Verify that the correct boxes are checked for Line 22. Note that Line 22 says "select all that apply." Some employers may qualify for multiple forms of relief. If this is the case, on the ACA Reporting Options Screen please check all forms of relief that may apply. For existing clients who filed ACA forms in 2021, CTR should have pre-populated the 2022 form with the designations that were entered on you 2021 ACA Forms. Review the instructions below and the IRS instructions to determine if the same designations will apply for 2022. Below is a brief overview of each of the certifications. Please be sure to review the official IRS instructions posted on your Landing Page for additional detail and examples regarding each of the certifications below.

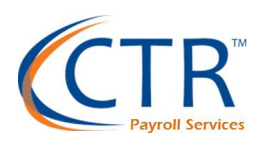

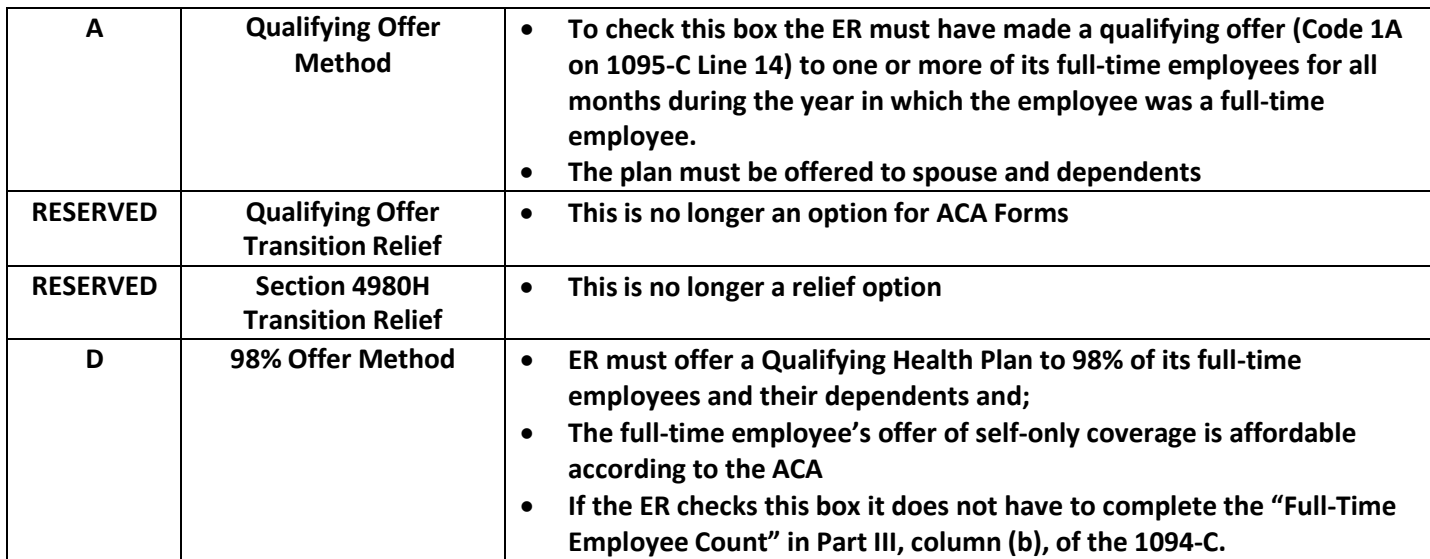

## **PART III**

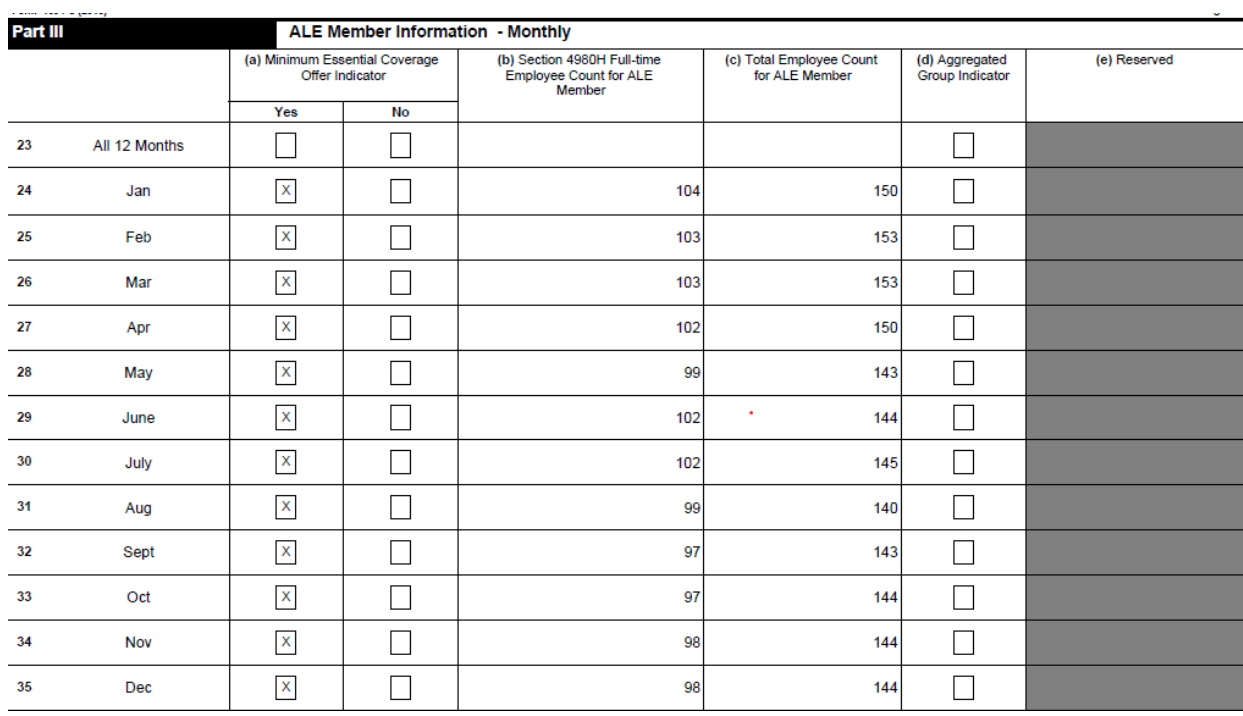

Part III (a) will populate based on Options selected on ACA Report Options (A or B). If no option is selected, this will populate based on a system calculation that includes employment category data and benefit plan data including **eligibility rules, effective dates, coverage options, and plan ACA designations.** Any employee who works at least 30 hours per week and who was not in a limited non-assessment period would be taken into consideration for your MEC offer to 95 percent of employees. This will populate 'yes' if you offered coverage to 95 percent of you full-time employees. If this says 'no,' you must review. If you find that that 95 percent of full time EEs were offered coverage, you can override this on the ACA Report Options screen.

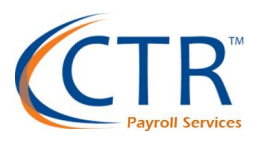

For column (b), the system uses employment category data to count the number of employees who are assigned an ACA Status of "ACA Full Time" and those with an ACA Status who have the "Hours met for ACA

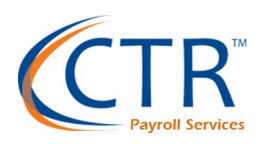

Full-Time Status" checkbox checked. If an employee had an Employment Category change, the effective date of the change must be recorded in the Employee Management>Employee Maintenance>Employment screen to ensure that the full-time employee counts are accurate for each month of Part III (b). NOTE: If the 98% Offer Method certification is selected in iSolved, then Section III (b) for FTEs will be blank as this is not required.

Part (c) counts all employees who have an Employment Status of "Active" in the system for each month. Part (d) populates based on the boxes checked on the ACA Report Options Page for Reporting Groups.

**Part IV**- Ensure that all ACA Aggregate Group Members, if any, are listed here.

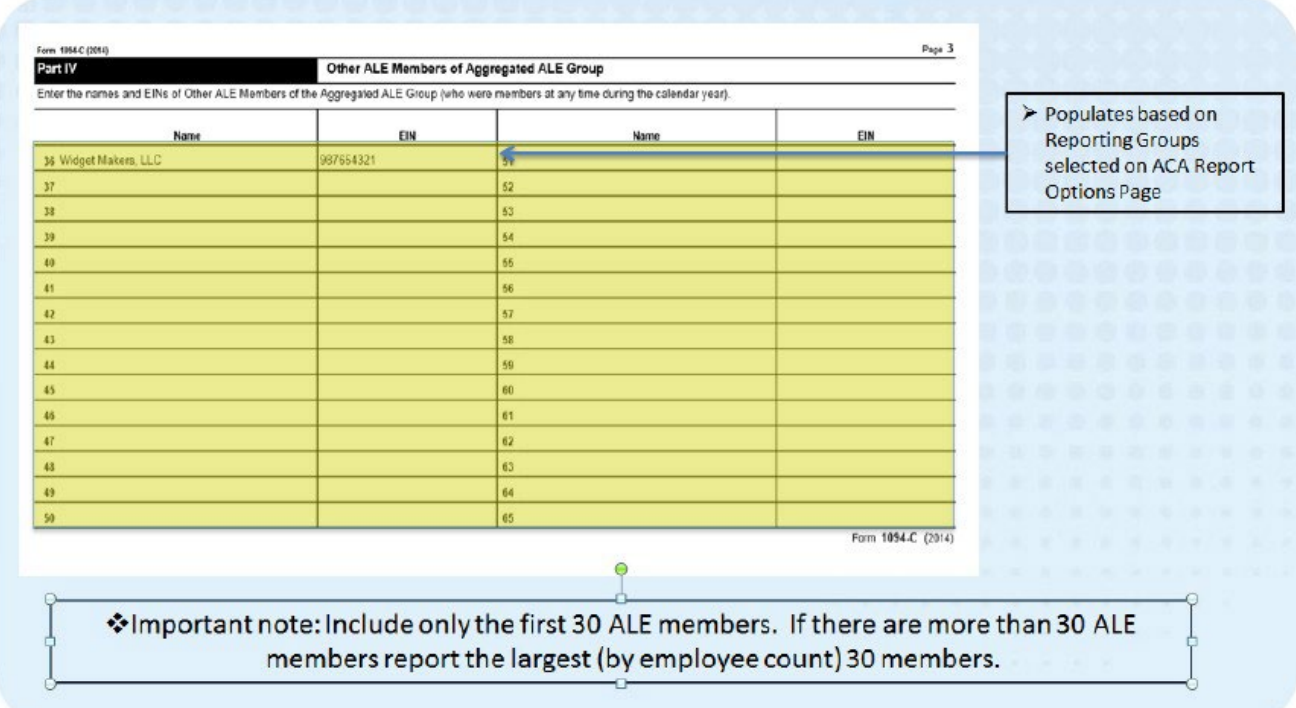

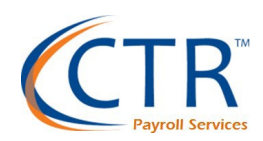

# **Reviewing your 1095-C Forms**

You will find your 1095-C forms immediately after the 1094-C form.

### **I. Verify that Part I of the Form has the Correct Employer Information for each Employee**

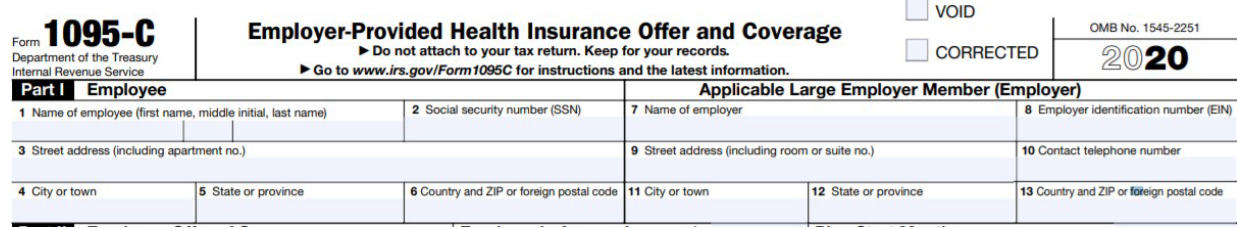

#### **II. Verify Part II Offer and Coverage Section**

Lines 14 through 16 are populated by Employee Benefit Enrollments under Employee Benefits>Benefit Plans.

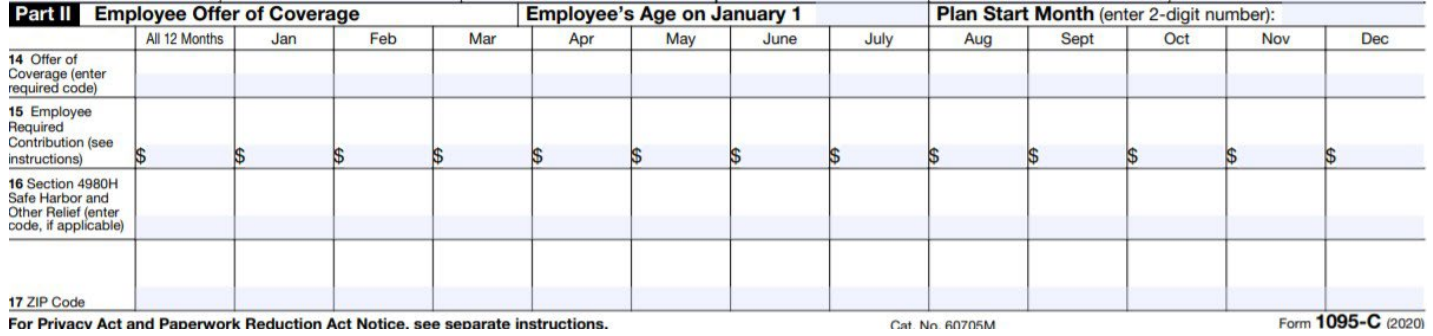

## **Line 14 Codes:**

The codes listed below for line 14 describe the coverage offered to the employee, spouse, and dependents (if any). The probationary period setup on each benefit plan will populate which months the coverage was offered. The Benefit Plan Setup under Client Management>Benefit Plans will drive which codes will populate on Line 14 of the Forms.

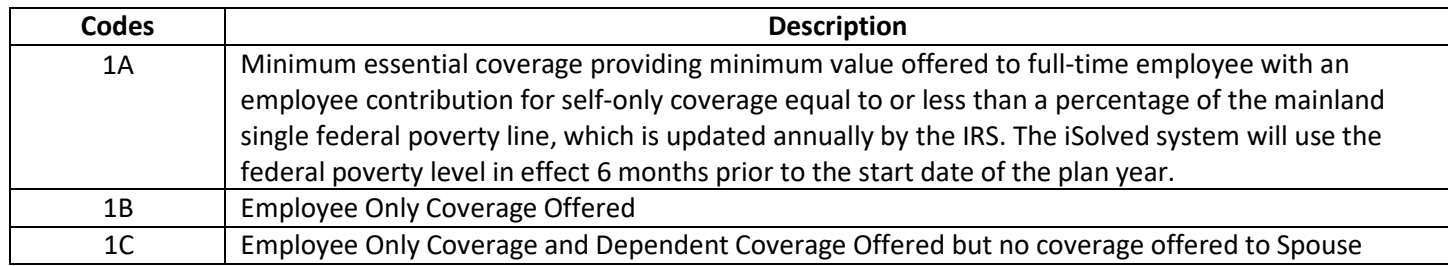

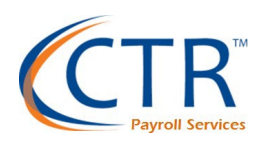

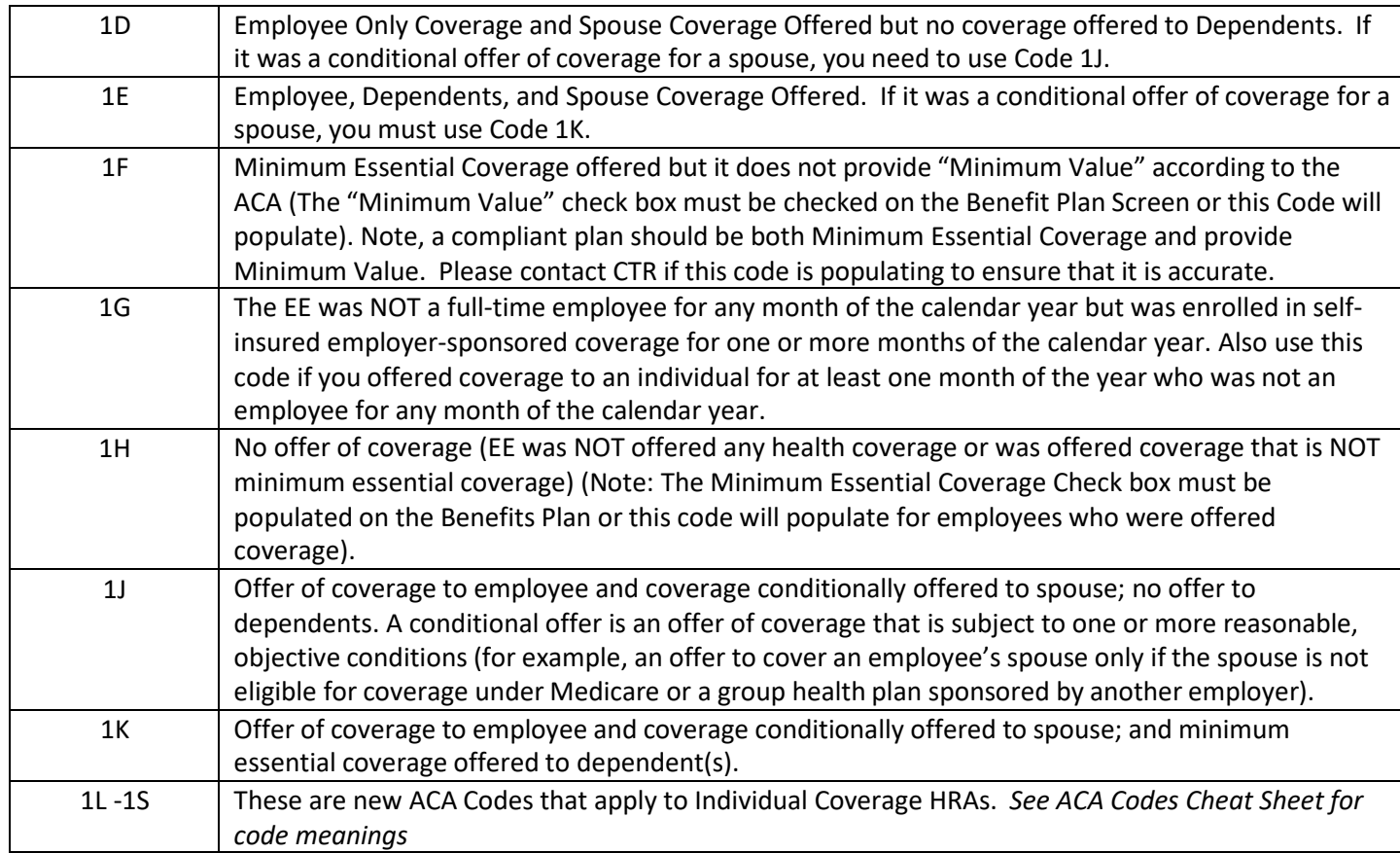

# **Line 15**

Line 15 will show an amount only if code 1B, 1C, 1D, 1E or 1J through 1Q is entered on line 14 in any of the boxes. This line reports the employee share of the lowest-cost monthly premium for **employee only** coverage offered to the employee. These amounts will populate based on the rates entered for the Benefit Plans under Client Management>Benefit Plans. The amount reported on line 15 may not be the amount the employee actually paid for coverage if, for example, the employee chose to enroll in more expensive coverage such as family coverage Line 15 will still only show lowest cost Employee Only coverage.

#### **Special Rules for Individual Coverage HRAs**

For an employee offered an individual coverage HRA, the Employee Required Contribution is the excess of the monthly premium for the applicable lowest cost Silver plan based on the employee's age over the monthly individual coverage HRA amount (the annual individual coverage HRA amount divided by 12). The lowest cost Silver plan is the lowest cost plan for the lowest age band in the individual market for the employee's applicable location. ACA Forms have boxes for the applicable Zip Code per month that must be populated. The employee's applicable age for the plan year is the employee's age on the date the individual coverage HRA can first become effective for the employee.

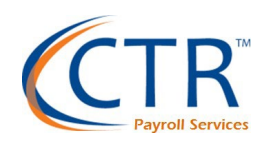

# **Line 16**

Line 16 determines what the employee did once coverage was offered (i.e. accepted, waived, etc.). If you did not offer coverage, Line 16 seeks a reason why (for example Code 2D has a series of allowed reasons for not making offers of coverage to otherwise eligible employees).

Ensure that the appropriate codes are reflected for Line 16. If the same code applies for all 12 calendar months, the code will appear in the "All 12 Months" box. If none of the codes apply for a calendar month then the month should be blank. In some circumstances more than one situation could apply to the same employee in the same month. For example, an employee could be enrolled in health coverage for a particular month during which he or she is not a full-time employee. However, only one code may be used for a particular calendar month. **For any month in which an employee enrolled in minimum essential coverage, indicator code 2C reporting enrollment is used instead of any other indicator code that could also apply**. For an employee who did not enroll in health coverage, there are some specific ordering rules for which code to use. We have provided brief descriptions of the codes below. Please be sure to review the official IRS instructions.

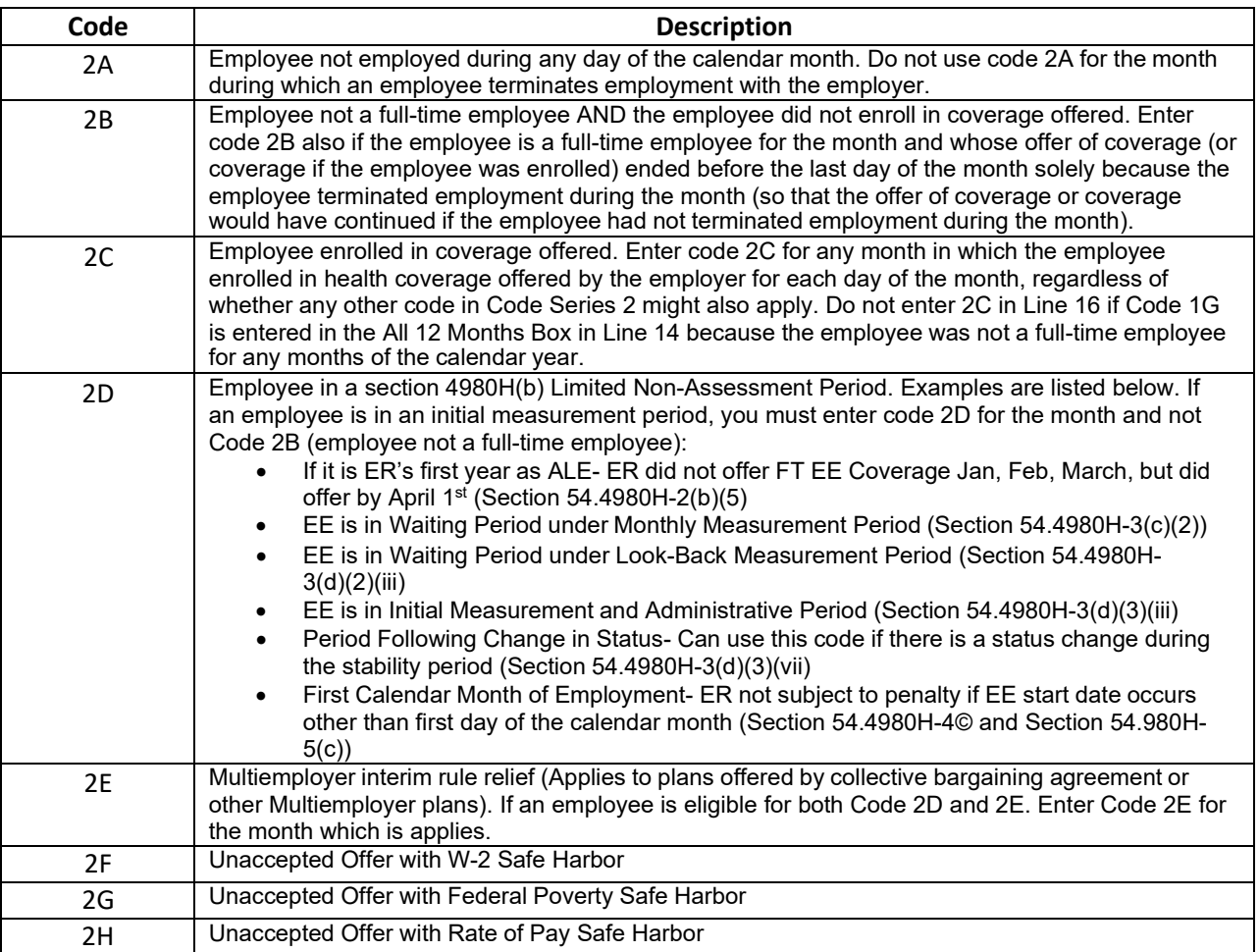

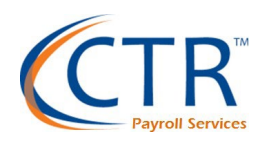

## **PART III**

If you are self-insured or partially self-insured, ensure that this Section is complete. If you are not selfinsured, then this section will be blank. **Please make sure the Social Security numbers are accurate for all dependents or you will receive TIN Errors from the IRS when CTR electronically files your ACA Forms.**

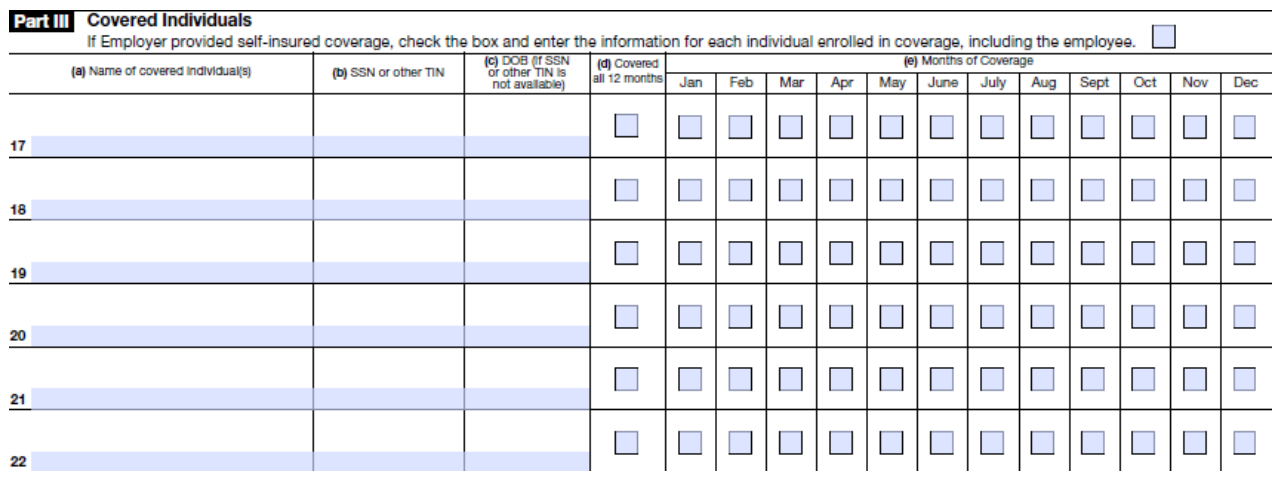

# **Reporting COBRA Coverage**

In order to determine how to report COBRA offers of coverage, you must first determinewhether you have a fully insured or self-funded health plan.

#### **COBRA REPORTING FOR FULLY INSURED HEALTH PLANS**

Generally, an employer that has a fully insured health plan does not need to report COBRA offers of coverage on their 1095-C forms. However, there is an exception to this general rule: COBRA offers of coverage must be reported for active employees who have had a COBRA qualifying event of a reduction of hours during the calendar year for which you are reporting.

Please see the below IRS examples of how to report:

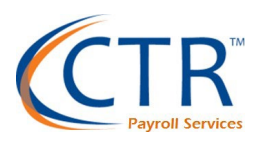

**IRS Example 1:** Employee was offered COBRA coverage following a reduction of hours andenrolled. Enter a Code 1E for family COBRA coverage offer (or Code 1B for self-only COBRA offer), and a 2C to denote they enrolled.

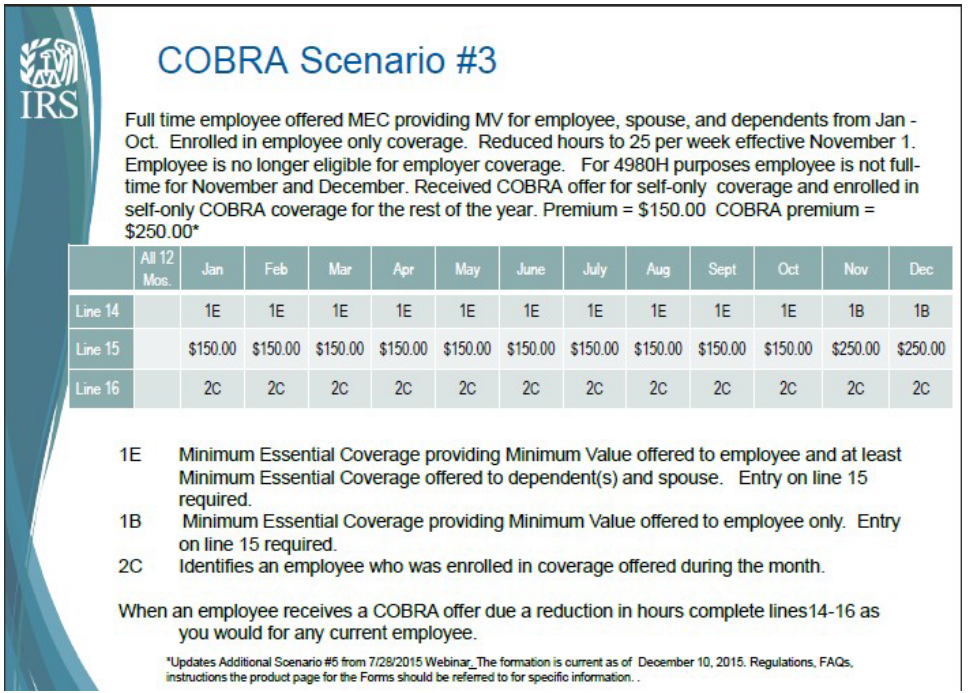

**IRS Example 2:** Employee was offered COBRA coverage following a reduction of hours and enrolled. Enter a Code 1E for family COBRA coverage offer (or Code 1B for self-only COBRA offer), and a and a 2B denoting they were PT and did not enroll.

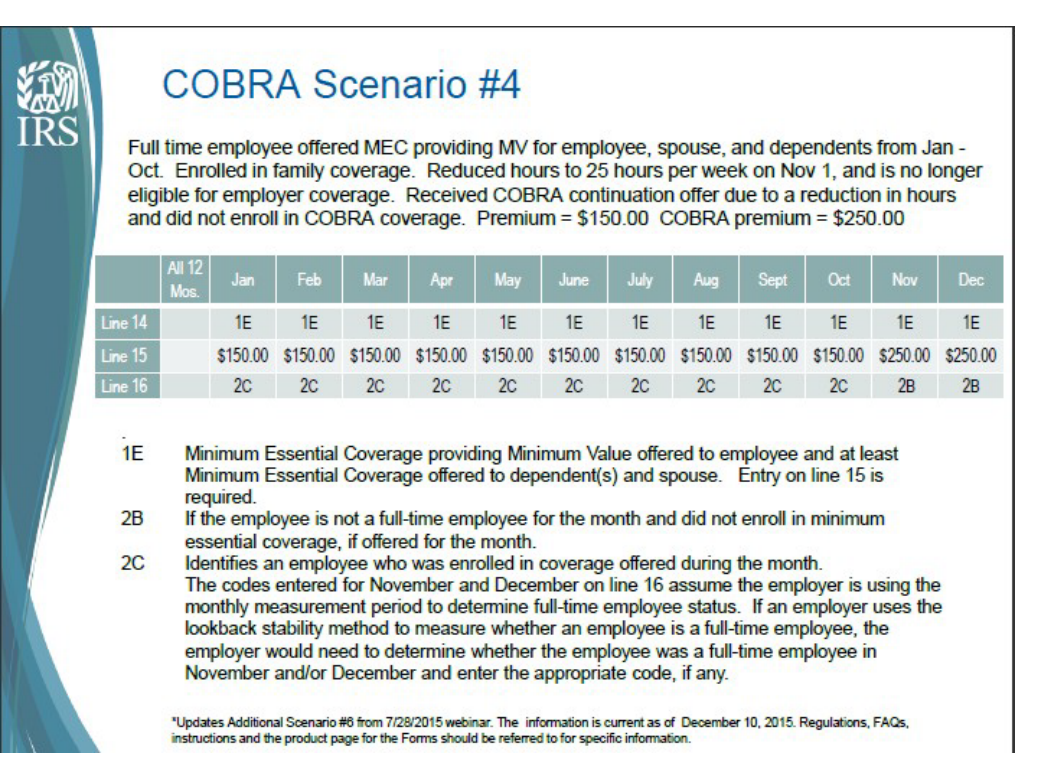

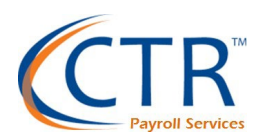

**COBRA offers for termination of employment:** If a full-time employee had a COBRA qualifying event of a termination of employment during the calendar year and the terminated employee was offered COBRA, a fully insured ALE does not need to report the COBRA offer of coverage. Code 1H should be entered in Line 14 and Code 2A in Line 16 for the months the employee was not employed.

# **Reporting COBRA Coverage in iSolved**

# **Reporting COBRA offersfor Reduction of Hours in Part II of 1095-C Form:**

To report COBRA offers for reduction of hours, you will need to make adjustments to the employees' ACA Form by using the ACA Report Override Screen in iSolved. This can be found under Employee Management>Employee Benefits>ACA Report Overrides. Click "Add New" and enter the ACA Reporting Year of 2022 for the employee you are overriding. For the months the employee was either offered or enrolled in COBRA coverage due to a reduction in hours, enter the appropriate codes in accordance with the instructions noted above (1A or 1E if you offered; 2C if they enrolled; 2B if they were PT and waived). You only need to override the codes you are changing. Then click "Save."

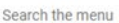

#### **ACA Report Overrides**

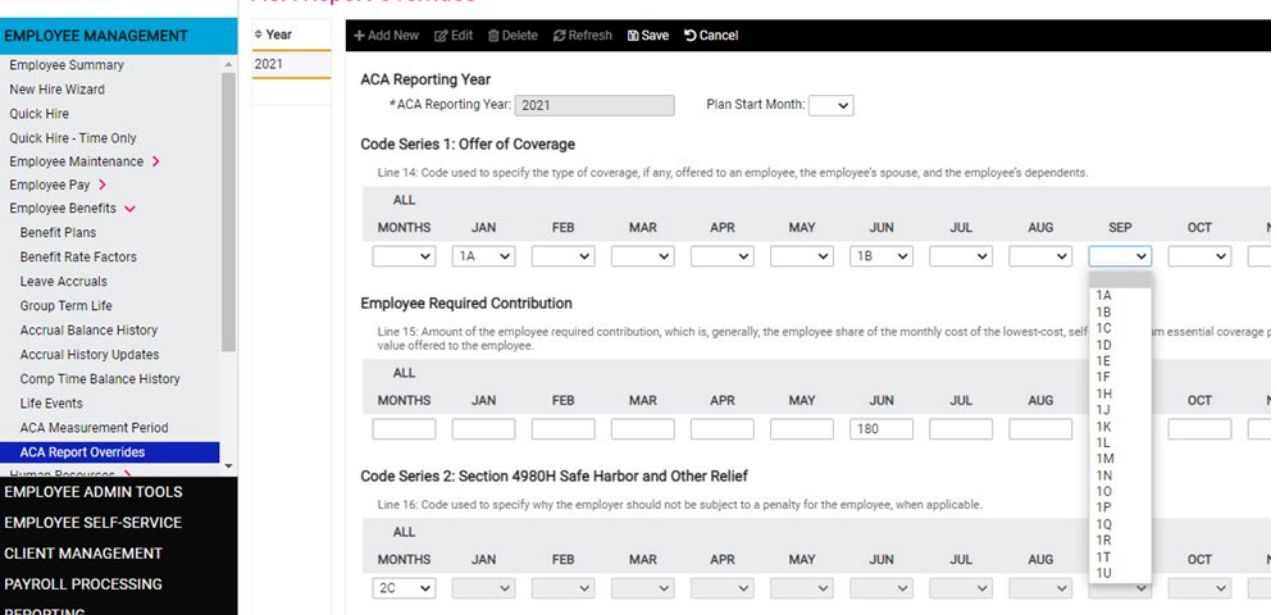

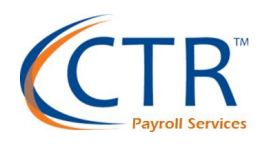

# **COBRA REPORTING FOR SELF-INSURED HEALTH PLANS**

A self-insured ALE is responsible to provide a form 1095-C to any employee that is enrolled in the self-insured group health plan (including part-time employees enrolled in coverage). The ALE is also responsible to report on non-employees who are enrolled in the self-insured health plan, including COBRA coverage (i.e. retirees, ex-spouses, former dependents, etc.).

**COBRA Offers for Termination of Employment & Reduction of Hours:** For full-time employees that were offered COBRA due to the qualifying events of termination of employment or reduction of hours during the calendar year, the self-insured ALE should follow the same reporting procedure as indicated above for reduction of hours with one exception: Part III of the form (which must only be completed by employers with self-insured plans), the employer should check the box for all months the employee and dependents were covered by the selfinsured health plan, including through COBRA.

## **Completing Part III of the ACA Forms for Self-Insured Health Plan COBRA Participants:**

COBRA coverage for terminated employees and reduction of hours must both be reported by employers who have a self-insured health plan. The employer must use the ACA Override screen to add coverage in Part III for the months that the employee and/or dependents were covered by COBRA. To do so, check the boxes under the "Coverage Overrides" section for the months the employee and dependents were covered by COBRA.

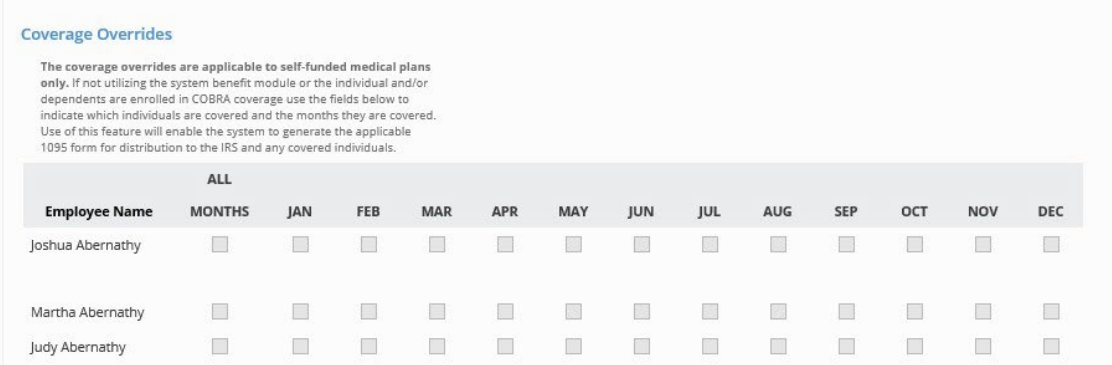

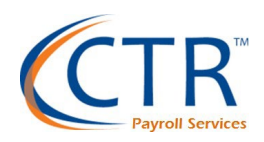

## **For a reduction in hours, in which the employee was offered COBRA under a self-insured plan:**

If the employee was offered COBRA due to a reduction of hours, add the offer codes with the monetary value of COBRA and a 2C indicating they enrolled.

# **Line 14**

- Enter a 1A denoting offer of coverage to family (= or less than federal poverty line
- Enter a Code 1B for self-only coverage offer to EE
- Enter a 1E denoting MEC/MV offer of coverage to family.

## **Line 15**

- Leave blank if you have a Code 1A
- Enter the lowest cost EE Only monthly amount if you have a Code 1B or 1E. If there are different plan options, check the EE Only monthly amount for the plan they were enrolled in.

#### **Line 16**

- Enter a Code 2C if they enrolled
- Enter a Code 2B if they are PT and waived.

As a reminder, in Part III, check the boxes for every month the employee was enrolled in coverage, including for COBRA.

# **For terminated employees who took COBRA under self-insured health plan:**

For FT employees that were offered COBRA due to the qualifying event of termination, add a codes 1H/2A in Part II for the months the employee was not employed and accepted coverage.

Furthermore, you must make overrides in Part III. Be sure to check the boxes for all months the employee and dependents were covered by the self-insured health plan,including through COBRA.

Example of a terminated employee who accepted COBRA for a self-insured health plan from January through September:

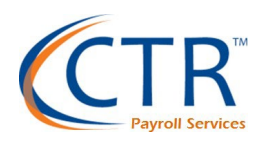

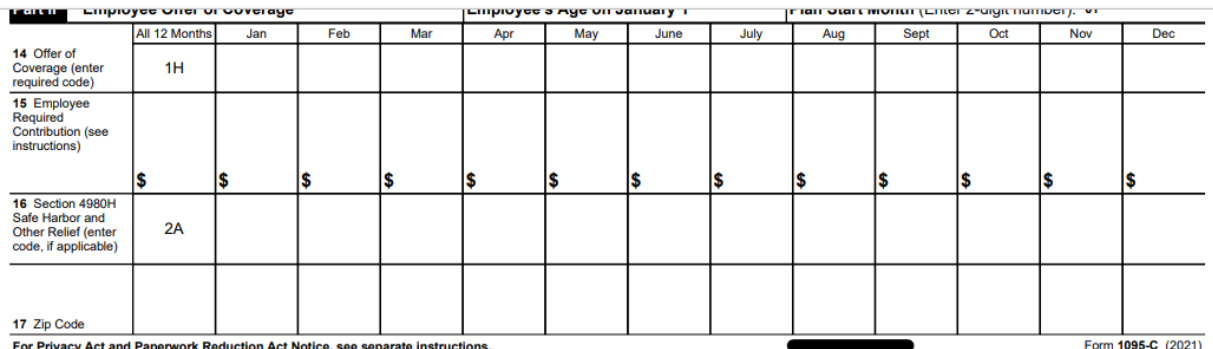

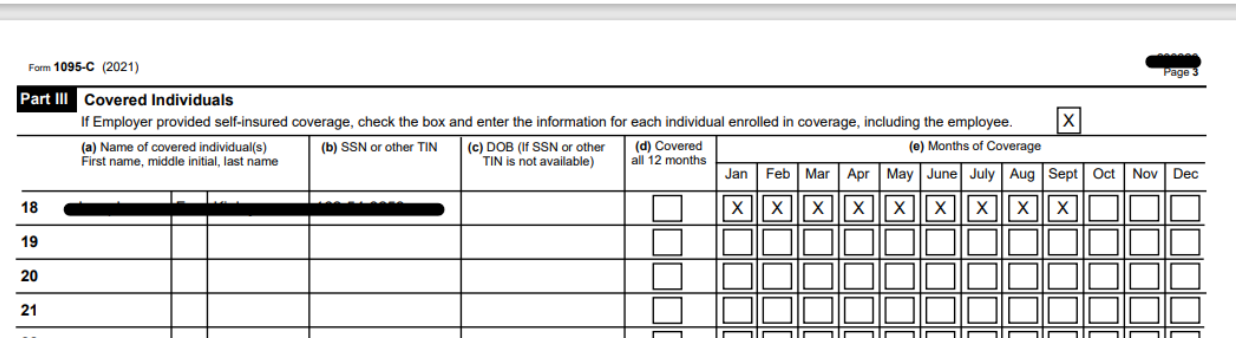

# **For non-employees who were offered and accepted COBRA under self-insured health plan:**

Go to ACA Non-Employee Overrides and add the non-employee. Enter the reporting year and a code 1G for all 12 months, as the enrollee was not a FT employee for any part of the year, then check the months they had COBRA coverage.

Example of a non-employee who accepted self-insured COBRA coverage:

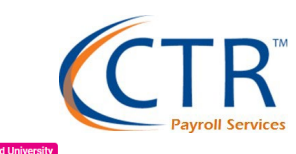

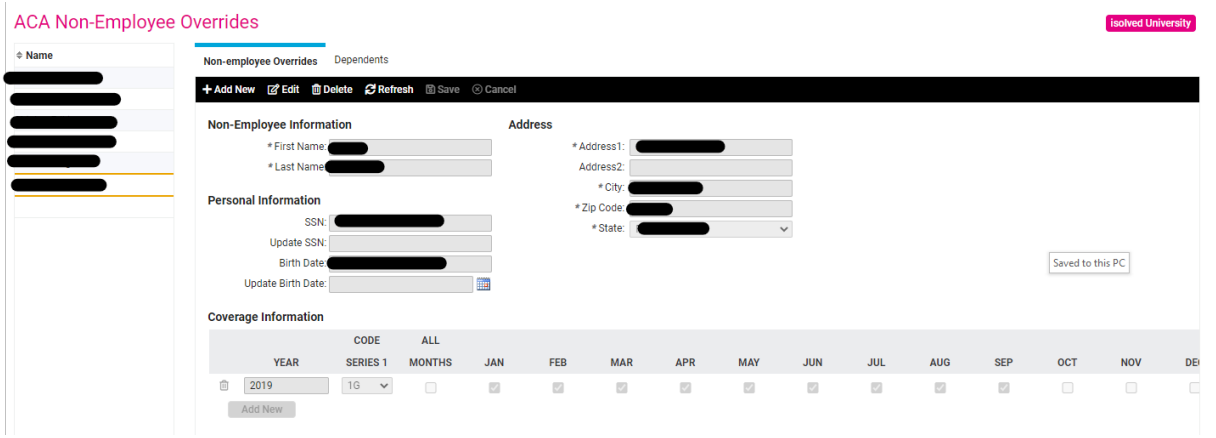

# **Example of a non-employee who had COBRA coverage all year through a self-insured plan:**

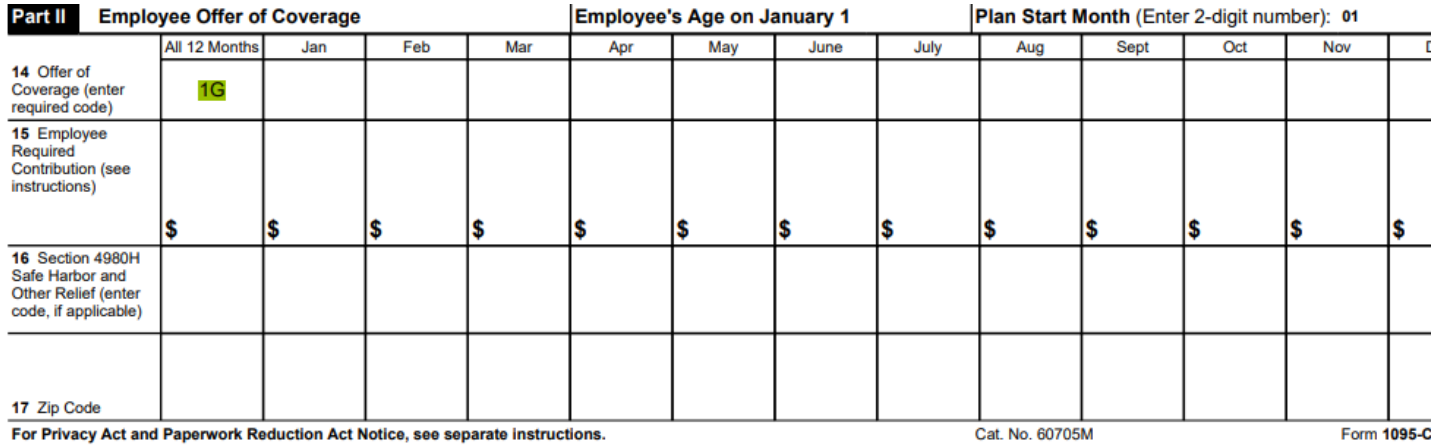

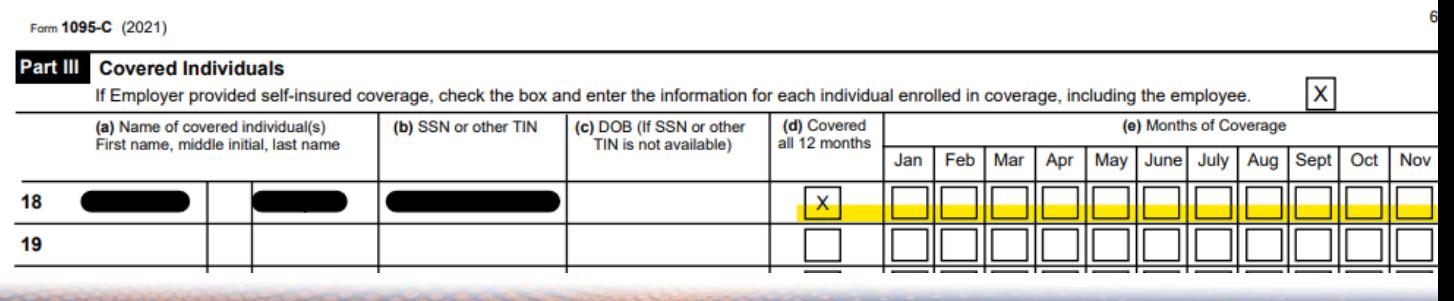

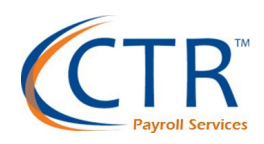

If you need further guidance on how to report COBRA coverage, please refer to the following link at the IRS website which provides further scenarios and examples on proper reporting of COBRA coverage:

[Questions and Answers about Information Reporting by Employers on Form 1094-C and Form](https://www.irs.gov/affordable-care-act/employers/questions-and-answers-about-information-reporting-by-employers-on-form-1094-c-and-form-1095-c)  [1095-C | Internal Revenue Service \(irs.gov\)](https://www.irs.gov/affordable-care-act/employers/questions-and-answers-about-information-reporting-by-employers-on-form-1094-c-and-form-1095-c) 

https://www.irs.gov/affordable-care-act/employers/questions-and-answers-aboutinformation-reporting-by-employers-on-form-1094-c-and-form-1095-c